# iPhone/iPadを接続する

iPhone/iPadと本機を接続してインターネットに接続します。

■ Wi-Fi名 (ネットワーク名)、パスワード (セキュリティーキー:WPAキーまたは WEPキー)について

Wi-Fi名とパスワード (セキュリティーキー)については、 「Wi-Fi名とパスワード (セキュリティーキー)について」を参 照してください。 お買い上げ時のWi-Fi名は、「801HWa-」または「801HWb-」 で始まる英数字です。 Wi-Fi名やパスワード(セキュリティーキー)を変更した場合 は、変更した内容でご利用ください。 本機に設定したWi-Fi名以外の表示のネットワークは、近隣から 受信した無線LAN電波です。接続しないようご注意ください。

### iPhoneを接続する

画面表示や手順は、iPhoneのiOS 12で、無線LAN設定の認証方式が 「WPA2-PSK」で「Wi-Fi名(SSID A)」に接続する場合を例にし て説明しています。

#### $\sqrt{1}$

(の) (長押し)

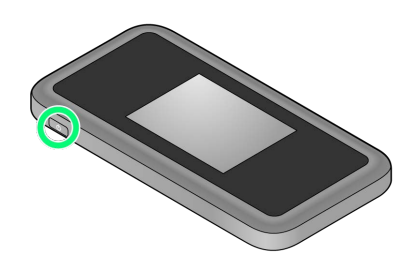

<mark>※3</mark> 電源が入るとロック画面が表示され、無線LAN機能がONにな り、自動的にインターネットに接続します。

・無線LAN機能がONになると <mark>(©)<sup>%46</sup> (Wi-Fi通信規格(2.4G/5G)</mark> /接続数アイコン)が点灯し、インターネットに接続すると ● (インターネット接続中アイコン)が点灯します。

## $\overline{2}$

設定 Wi-Fi 設定  $\sum_{i=1}^{n}$ Applied, Christ, Harva Storic Appli. ナ 機内モード  $\left\lceil \widehat{\mathbf{C}}\right\rceil$  Wi-Fi オフ  $\left|\frac{1}{2}\right|$  Bluetooth ォン (イ) モバイル通信 ◎ インターネット共有 オフ 〉 6 通知 (1) サウンドと触覚  $\bigcup$  おやすみモード ■ スクリーンタイム

## $\overline{\mathbf{3}}$

#### Wi-FiをONにする

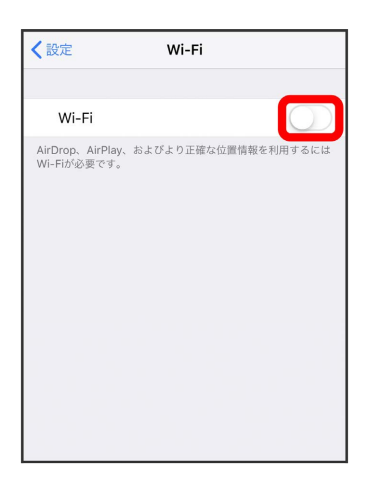

**※ iPhoneの無線LAN機能がONになります。** 

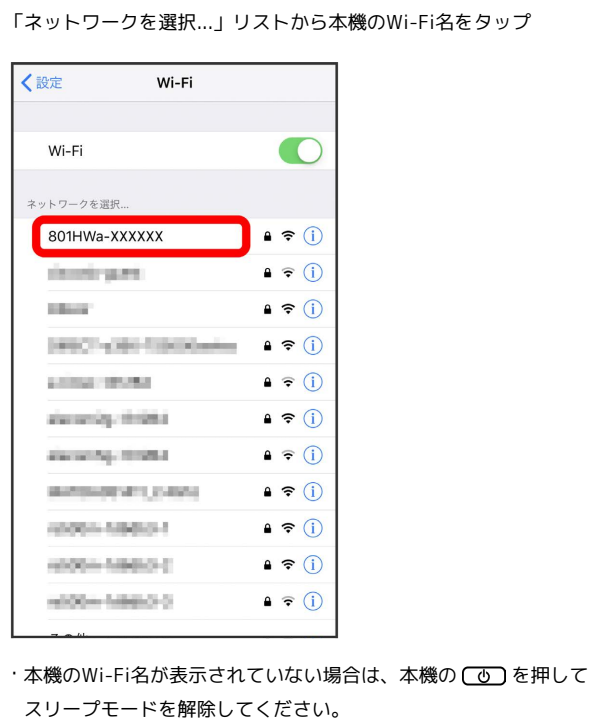

## $5<sup>1</sup>$

パスワード (セキュリティーキー) を「パスワード」に入力● 接続 または Join

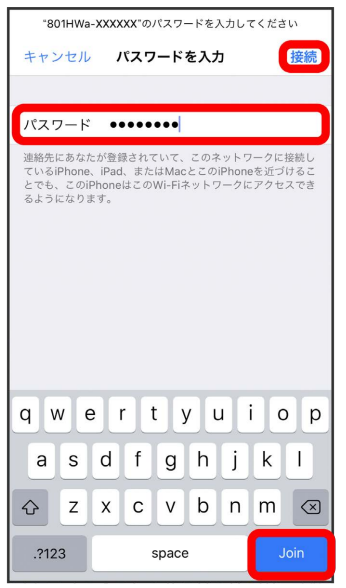

接続に成功すると、本機ディスプレイの無線LAN機器接続数表 示のカウントが1つ増えます(例: <mark>中●)中</mark>)。

### iPadを接続する

画面表示や手順は、iPadのiOS 12で、無線LAN設定の認証方式が 「WPA2-PSK」で「Wi-Fi名(SSID A)」に接続する場合を例にし て説明しています。

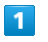

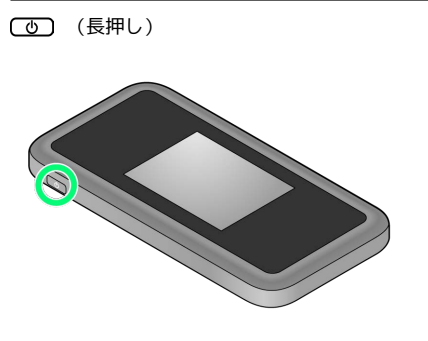

- <mark>※</mark> 電源が入るとロック画面が表示され、無線LAN機能がONにな り、自動的にインターネットに接続します。
- ・無線LAN機能がONになると <mark>(©) \*</mark> (Wi-Fi通信規格 (2.4G/5G) /接続数アイコン)が点灯し、インターネットに接続すると (インターネット接続中アイコン)が点灯します。

## $\overline{2}$

設定 Wi-Fi

 $R\bar{z}$  $Wi-Fi$ **BOOK**<br>
BOOK<br>
BOOK  $\begin{array}{|c|c|}\hline \textbf{R} & \textbf{X29} \rightarrow \textbf{94} \textit{K} \\\hline \end{array}$ ◎ 一般<br>■ コントロールセンター<br>■ 画面表示と明るさ<br>■ 題紙 ■ 無紙<br>■ Siriと検索<br>■ Touch IDとパスコード<br>■ パッテリー<br>■ プライバシー M Tunes Store & App Store Wallet  $\xi$  Apple Pay

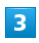

#### Wi-FiをONにする

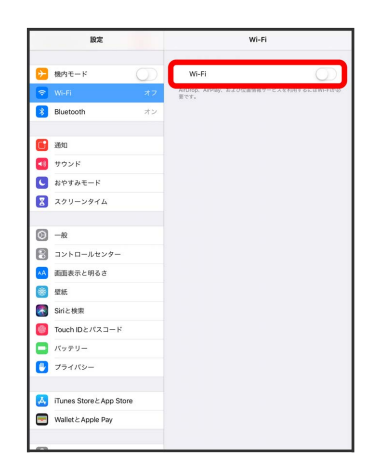

```
\overline{4}
```
#### 「ネットワークを選択...」リストから本機のWi-Fi名をタップ

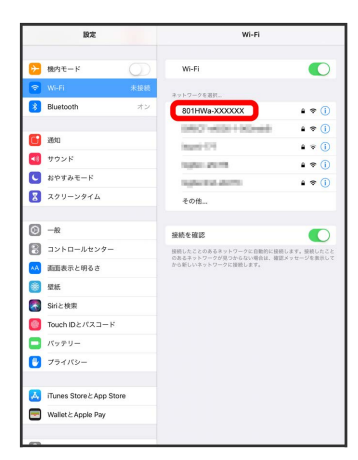

·本機のWi-Fi名が表示されていない場合は、本機の (の)を押して スリープモードを解除してください。

## $5<sup>5</sup>$

パスワード (セキュリティーキー)を「パスワード」に入力● 接続

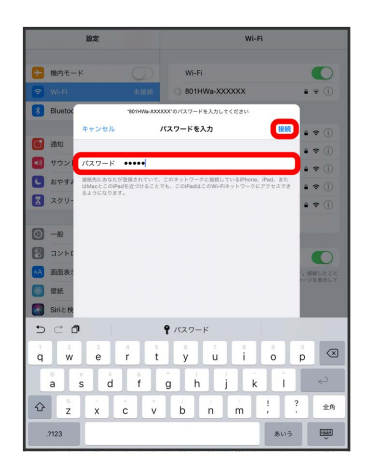

<mark>※</mark> 接続に成功すると、本機ディスプレイの無線LAN機器接続数表 示のカウントが1つ増えます (例: <mark>常</mark>● ● ↑)。

QRコードを利用してiOS搭載端末を接続す る

本機に表示したQRコードをアプリでスキャンして、iPhoneやiPadな どのiOS搭載端末を自動的に本機と接続することができます。

# $\mathbf{1}$

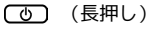

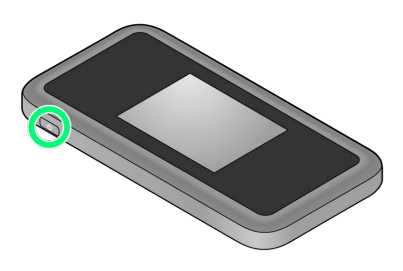

- <mark>※</mark> 電源が入るとロック画面が表示され、無線LAN機能がONにな り、自動的にインターネットに接続します。
- ・無線LAN機能がONになると <mark>@8<sup>46</sup> (Wi-Fi通信規格(2.4G/5G)</mark> /接続数アイコン)が点灯し、インターネットに接続すると (インターネット接続中アイコン)が点灯します。

# $\overline{2}$

#### Wi-Fi名

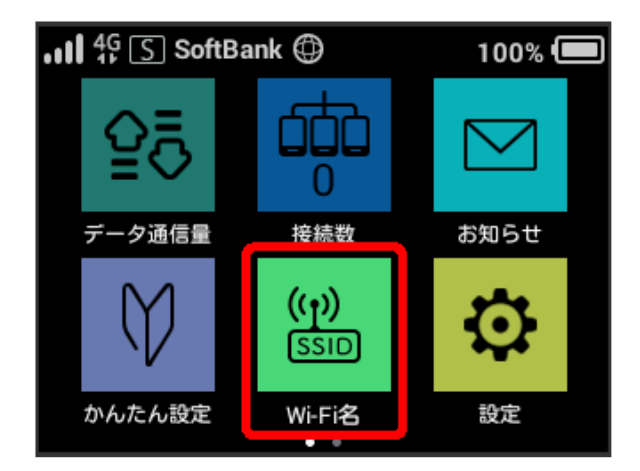

### $\overline{\mathbf{3}}$

iOS搭載端末を起動 カメラを起動

### $\overline{4}$

iOS搭載端末から本機のディスプレイに表示されたQRコードを読み 取る

## $5<sub>5</sub>$

カメラの指示に従って、読み取った情報から本機に接続

接続に成功すると、本機ディスプレイの無線LAN機器接続数表 示のカウントが1つ増えます (例: <mark>快 → 中</mark>)。

・iOS搭載端末の画面にWi-Fiの電波アイコンが表示されていること を確認してください。

# QRコードの読み取りについて

同梱の無線LAN初期設定シールにあるQRコードをiOS搭載端末で 読み取っても、本機と接続することができます。